#### **syBOS-Serie / Teil 12:**

# **syBOS-WebCalendar Schnittstelle nutzen**

**Wieder stellt der Brennpunkt neue Funktionen und Möglichkeiten für das Oö. Feuerwehrverwaltungs**system "syBOS" vor. Dieses Mal **geht's um den WebCalender bzw. die Nutzung dessen Schnittstelle.** 

*Von Florian Schmidt, IT Oö. LFV*

**W**ie in der letzten Ausgabe des Brennpunkt angekündigt, beschäftigt sich dieser Artikel mit der WebCalendar Schnittstelle im syBOS.

Der Einfachheit halber wird dieser Artikel in zwei Teile geteilt: **Teil A** beschäftigt sich mit der einmaligen Einrichtung in syBOS durch den "Feuerwehr-Admi**nistrator**" und **Teil B** richtet sich an alle **Mannschaftsmitglieder**, die diese Funktion nutzen möchten.

### **TEIL A – EINRICHTUNG IN SYBOS**

Die Einrichtung erfolgt einmalig durch einen syBOS Benutzer mit der Rolle "9- FW Administrator". Dieser führt folgende Schritte aus:

- 1. Portal  $\rightarrow$  Administration  $\rightarrow$  System  $\rightarrow$  "API (CMS, WebCalendar).
- 2. Links oben auf  $\Box$  klicken.
- 3.Im Assistenten "WebCalendar" auswählen und "fortfahren".
- 4.Sollte der Benutzer Rechte über mehrere **Dienststellen** besitzen, kann dieser diese auswählen (beispielsweise Bezirk).
- 5. Dienststelle-Abfrage hierarchisch: Bei ,ja' werden auch Veranstaltungen von darunterliegenden Dienststellen ausgegeben (z.B. Feuerwachen).
- 6.**Bemerkung:** Interne Information.
- 7.**WebCalendar, URL und Token:** Diesen nach der Einrichtung an die gewünschten Kameraden weitergeben.
- 8.**Token-Status:** Hier kann die Schnittstelle deaktiviert werden.

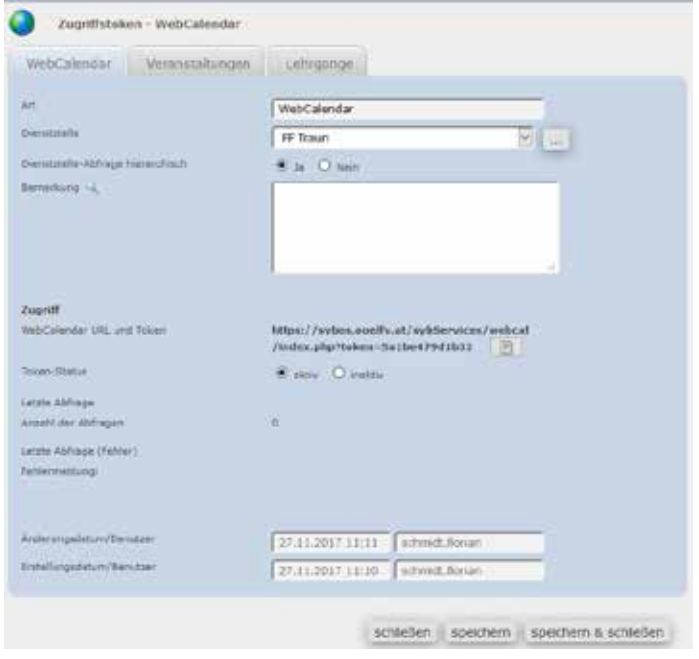

**Abbildung 1 – der administrative Teil ist fast abgeschlossen.**

9. Nun kann man auf , speichern' klicken (Abb. 1)

10. In den Reitern **Veranstaltungen** und **Lehrgänge** können nun die Filter gesetzt werden (z.B. "Jahresplanung ja") (Abb. 2 unten)

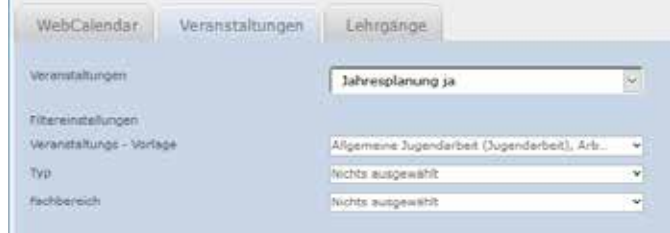

**Abbildung 2 – Setzen von Filtern.**

Nun ist die API vollständig konfiguriert. Jedem, dem man den Zugriffs-Token zukommen lasst, kann auf die Schnittstelle ohne syBOS Benutzer (und Passwort) zugreifen.

**Hinweis:** Sollte der Token ungewollt an Dritte gelangen, muss man den Token löschen, neu erstellen und neu an die Mitglieder ausgeben.

## **TEIL B – EINRICHTUNG IN MICROSOFT® OUTLOOK®**

Die Einbindung in Microsoft® Outlook® könnte nicht einfacher sein:

- 1. Microsoft® Outlook® öffnen.
- 2.Unten auf den Bereich **Kalender** klicken.
- 3. Auf "Meine Kalender" mit der rechten Maustaste klicken und "Kalender hinzufügen"  $\rightarrow$  "Aus dem Internet".
- 4. Unter "Geben Sie den Speicherort des Internetkalenders ein, der zu Outlook hinzugefügt werden soll:" fügen sie den "WebCalendar URL und Token" aus syBOS ein.

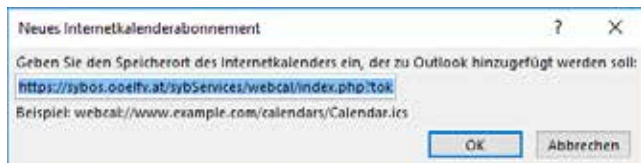

5.Fertig, nun werden die Veranstaltungen in dem Kalender angezeigt → siehe nebenstehende Abbildung.

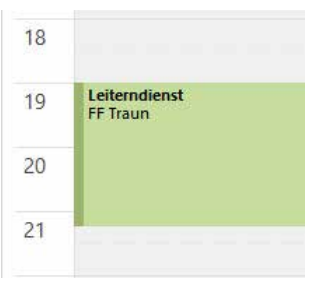

**Hinweis:** Die Einrichtung auf anderen PC-Programmen funktioniert ähnlich,

würde aber den Rahmen dieses Artikels sprengen.

#### Einrichtung am Smartphone

Der "Feuerwehrkalender" ist bei einem Android® Smartphone in wenigen Minuten einsatzbereit:

- 1. Die WebCalendar Adresse am besten per E-Mail oder WhatsApp® vom Kommando erhalten und in die Zwischenablage **kopieren**.
- 2.https://www.google.com/calendar/ öffnen und mit dem Google Konto einloggen, das Sie auf Ihrem Smartphone nutzen.
- 3. Link unter "Weitere Kalender" auf den Pfeil nach unten klicken.
- 4., Über URL hinzufügen" öffnen und den Token ein**fügen**.
- 5.**Kalender hinzufügen klicken**.

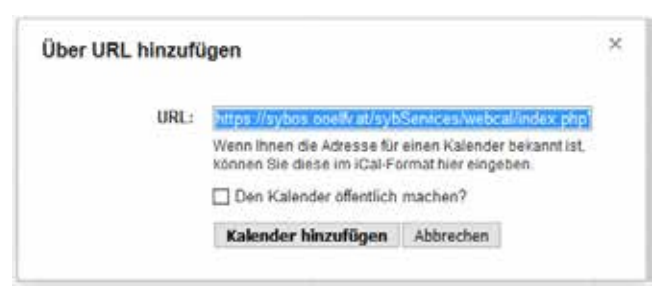

6.Auf dem Smartphone in der Kalender-App noch die Sichtbarkeit ändern (bei Bedarf) 7.Fertig.

**Hinweis:** Die Einrichtung mit anderen Apps / Smartphones funktioniert ähnlich, würde aber den Rahmen dieses Artikels sprengen.

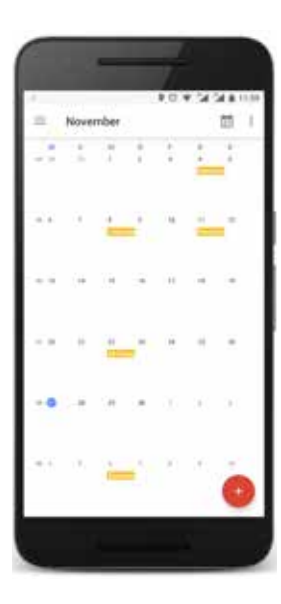